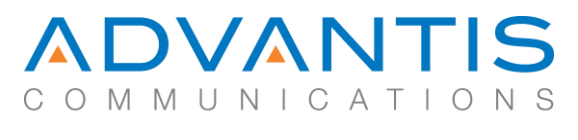

messaging ► connecting ► influencing

# **How to set up Facebook Business Manager**

#### **What is Facebook Business Manager?**

Facebook Business Manager is a tool provided by Facebook to enable multiple people in an organization to access and manage company Page(s) and advertising accounts. It is a more secure way for organizations to provide not only employees but external suppliers with access to their Pages (and other assets). Through Business Manager, employees access your Page without having to share the same login, be Facebook friends with anyone at work, or share their personal logins —employees access your Facebook assets using their business email address. Business Manager allows you to monitor what actions are being taken by users and to control what information users have access to.

#### **Step 1**

In order to set up Business Manager, your company Page should already be set up (If you don't have a Page yet, [set one up\)](https://www.facebook.com/pages/creation/).

Your Facebook Page administrator will log into to their personal Facebook account and then go to [Business.Facebook.com](https://business.facebook.com/) (NOTE: Facebook requires all users to have a personal Facebook account although no personal information will be shared).

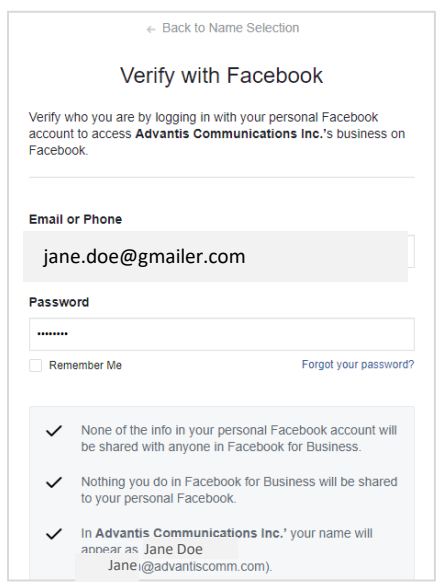

### **Step 2**

The administrator will complete the required fields. They will enter:

**Prepared by Advantis Communications Inc.**  $\bullet$  **416.848.1885** 1 *1 of 4* 

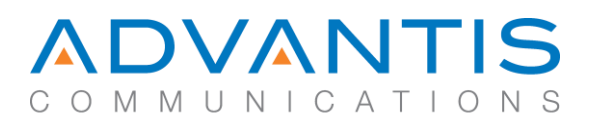

messaging ▶ connecting ▶ influencing

- The business/organization name
- Primary Facebook Page name or URL
- Personal name
- Business email account

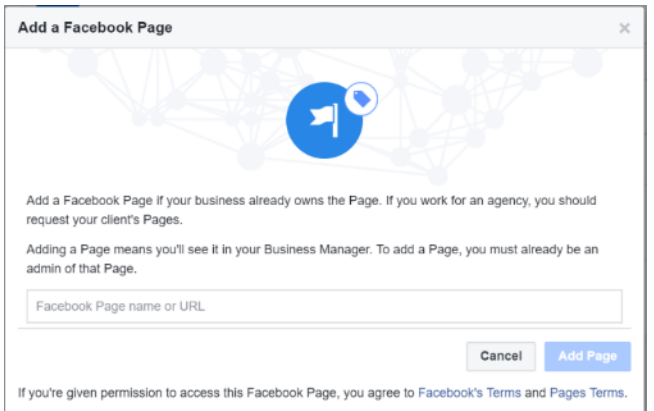

## **Step 3**

The next step is to invite employees to Business Manager and assign Pages to them.

In Business Manager, click on **Business Settings** at the top right of the screen

1. Under "People" click "+Add"

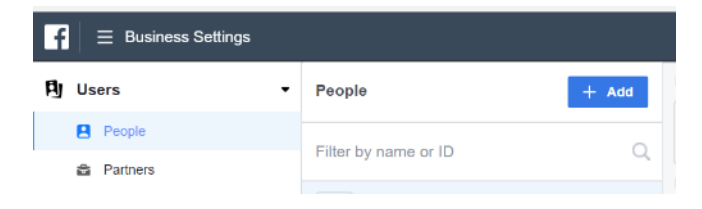

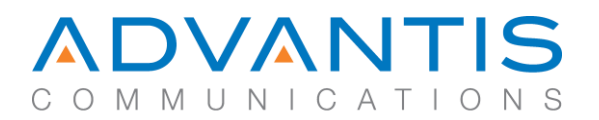

messaging  $\blacktriangleright$  connecting  $\blacktriangleright$  influencing

2. Enter the work email addresses of the employees you want to add.

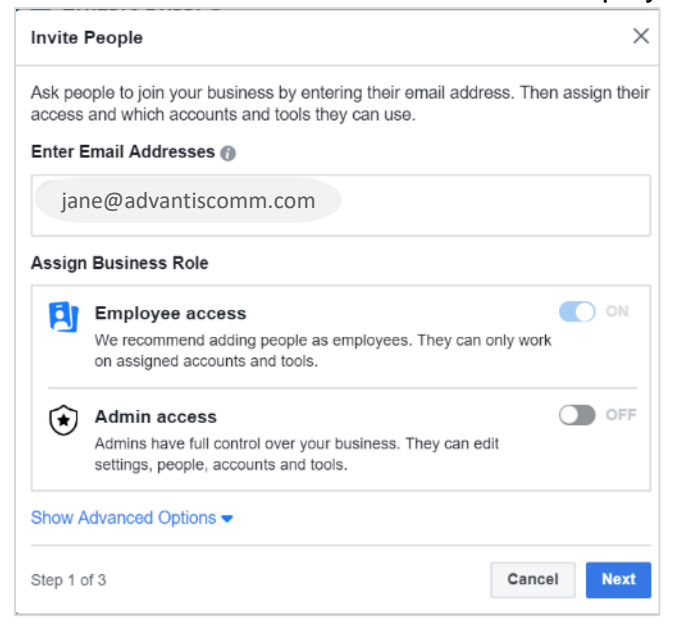

3. Assign the employee to the relevant Page (or other assets) by clicking beside the Page name. Using the drop-down menu, assign their roles.

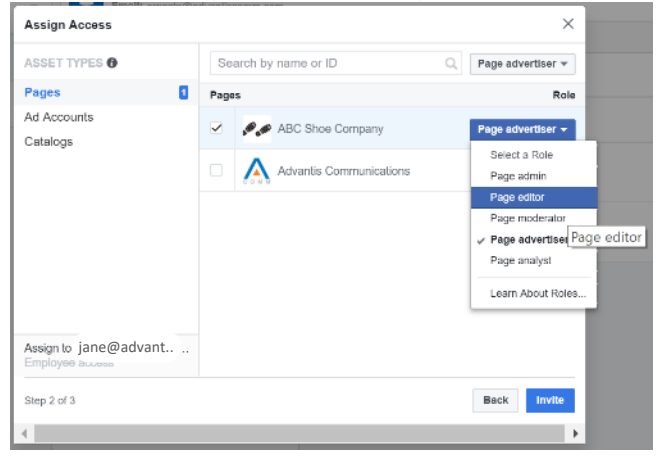

4. Once an employee has been added, they will receive an invitation by email. They must accept the request by clicking "Get Started" and follow the prompts. Facebook will ask the user to verify their identity by logging into their personal Facebook account to access your Business Manager. Their personal information will not be shared.

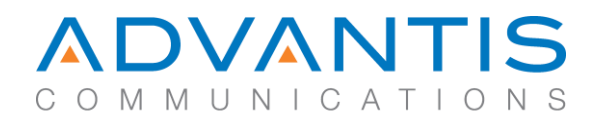

messaging ▶ connecting ▶ influencing

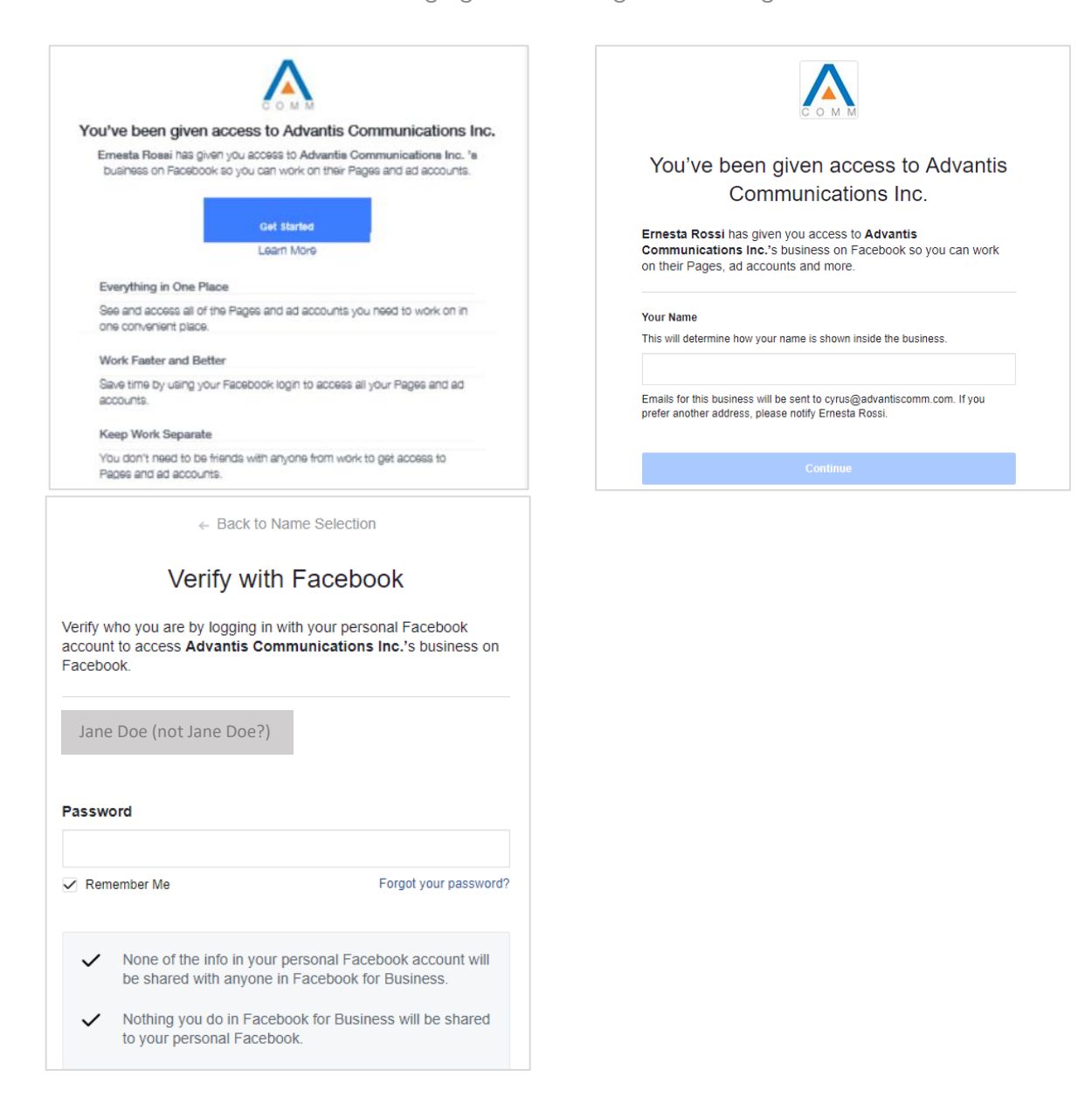

5. Once an employee follows these steps, they will have immediate access to their Business Manager account, as well as to the company Page.

Resources: [Guide: How Business Manager Works](https://www.facebook.com/business/learn/how-business-manager-works/guide)